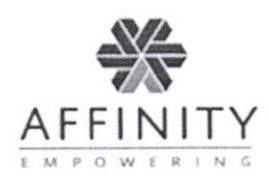

## Activating Your SPECTRUM Account

You can activate your SPECTRUM account on your computer or your mobile device at http://www.affinityehealth.com/cms/msbn or via the SPECTRUM Compliance mobile app available for both Android and iOS devices. A unique 10-digit PIN number has been provided to you and is shown below. For more information on activating your account, see the enclosed Activation Guide for step-by-step instructions.

Once your account has been activated, login to SPECTRUM and click Profile from the drop-down menu available under your name and verify your date of birth (DoB) and that the other demographic information is correct. Everything that you need to know to effectively use SPECTRUM is available from the Guides and Documents tab under the Helpdesk Menu. Each document can be read online or printed for your reference.

## Affinity Care (Help Desk)

Should you require assistance, please contact Affinity Care at 1-877-267-4304 between the hours of 5:3Oam CT to 7:OOpm CT, Monday through Friday and 8:00am CT to 4:00pm CT, saturday and Sunday. or you may contact us by sending an online message through your SPECTRUM account.

## Important Information to Keep on Hand

Be sure to fill in and keep the following information on hand at all times: SPECTRUM & Check-In URL: http://www.affinityehealth.com/cms/msbn Affinity Care (Help Desk) & Check-In Phone Number: 1-877-267-4304

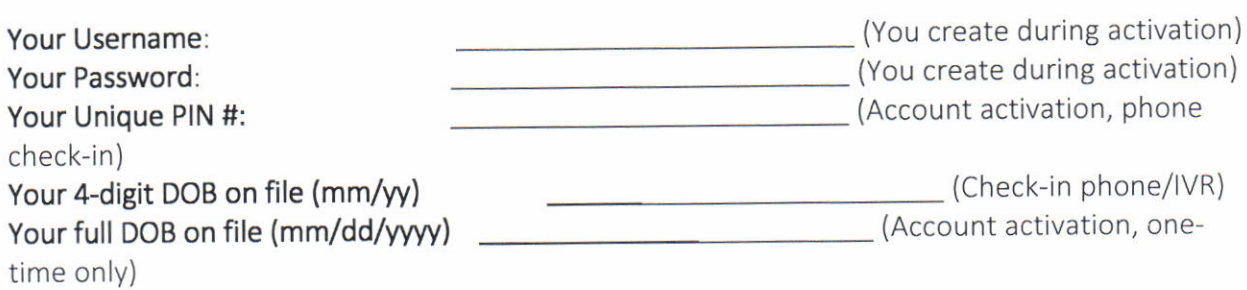